## Obtén el certificado de pago en la Oficina Virtual **Paso a paso**

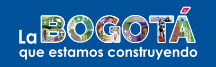

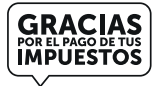

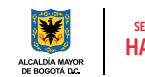

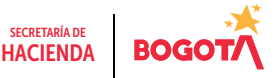

Conéctate: www.haciendabogota.gov.co • Tel. (601) 338 5000 • @ 1 D hacienda bogota

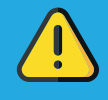

Para obtener el certificado de pago de tus impuestos, debes estar registrado en la Oficina Virtual.

1 Ingresa a https://nuevaoficinavirtual.shd.gov.co/bogota/es/loginOficina Virtual Iniciar sesión Hecho lo anterior, escribe tu usuario y contraseña. (recuerda que tu usuario es el correo electrónico que registraste).  $\Box$  No sov up rob 2 Contribuyente Ingresa por la opción "Contribuyente". Ingresa aguí para realizar tus transacciones en lír Selecciona la pestaña "Consultas", ubicada en la parte superior derecha. **O** GOV.CO Lista de declaraciones pendientes **IOSTRANDO** 10 v DATOS POR Se desplegarán varias opciones. Elige "Certificaciones de pago".

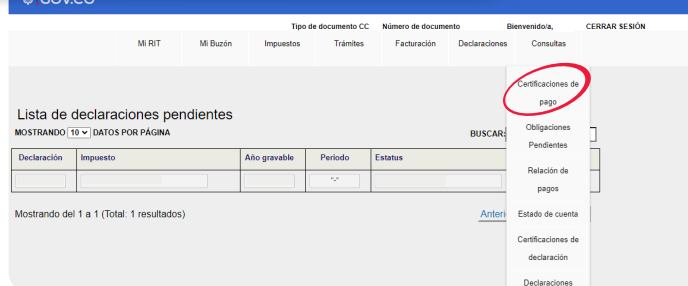

5 Posteriormente, selecciona el tipo de impuesto y el año de pago.

## **®¦GOV.CO**

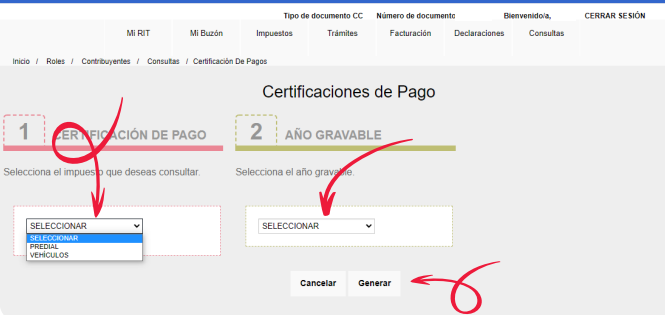

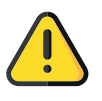

Para descargar el certificado de pago es necesario verificar que estén habilitadas las ventanas emergentes de tu computador o dispositivo.

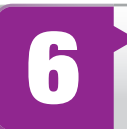

Luego, haz clic en la opción "Generar " y el sistema emitirá el PDF de la certificación.

## ¡Y listo!

Más información en https://www.haciendabogota.gov.co/es/canales-atencion

con Hacienda

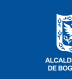

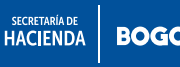

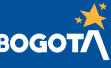